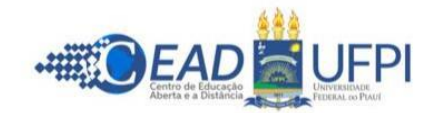

## **TUTORIAL PARA CADASTRO DISCENTE NO SIGAA – CURSO** *LATO SENSU*

**OBSERVAÇÃO:** quem já teve, em qualquer tempo, cadastro no SIGAA (como aluno, professor, tutor ou servidor da UFPI), deve usar o mesmo **usuário** e a mesma **senha** para acessar o sistema. Após o login, vai aparecer uma página com todos os vínculos (ativos e inativos) do usuário. Para acessar o módulo do aluno, basta selecionar o vínculo (ativo) correspondente ao Curso de Especialização. Se não lembrar o usuário ou a senha, deve solicitar recuperação, na área de login, conforme imagem abaixo (item 2).

1. Acessar a área de login do SIGAA, no endereço eletrônico:

**<https://www.sigaa.ufpi.br/sigaa/verTelaLogin.do>**

2. Na opção "**ALUNO**", clicar no link "**CADASTRA-SE**", conforme imagem abaixo:

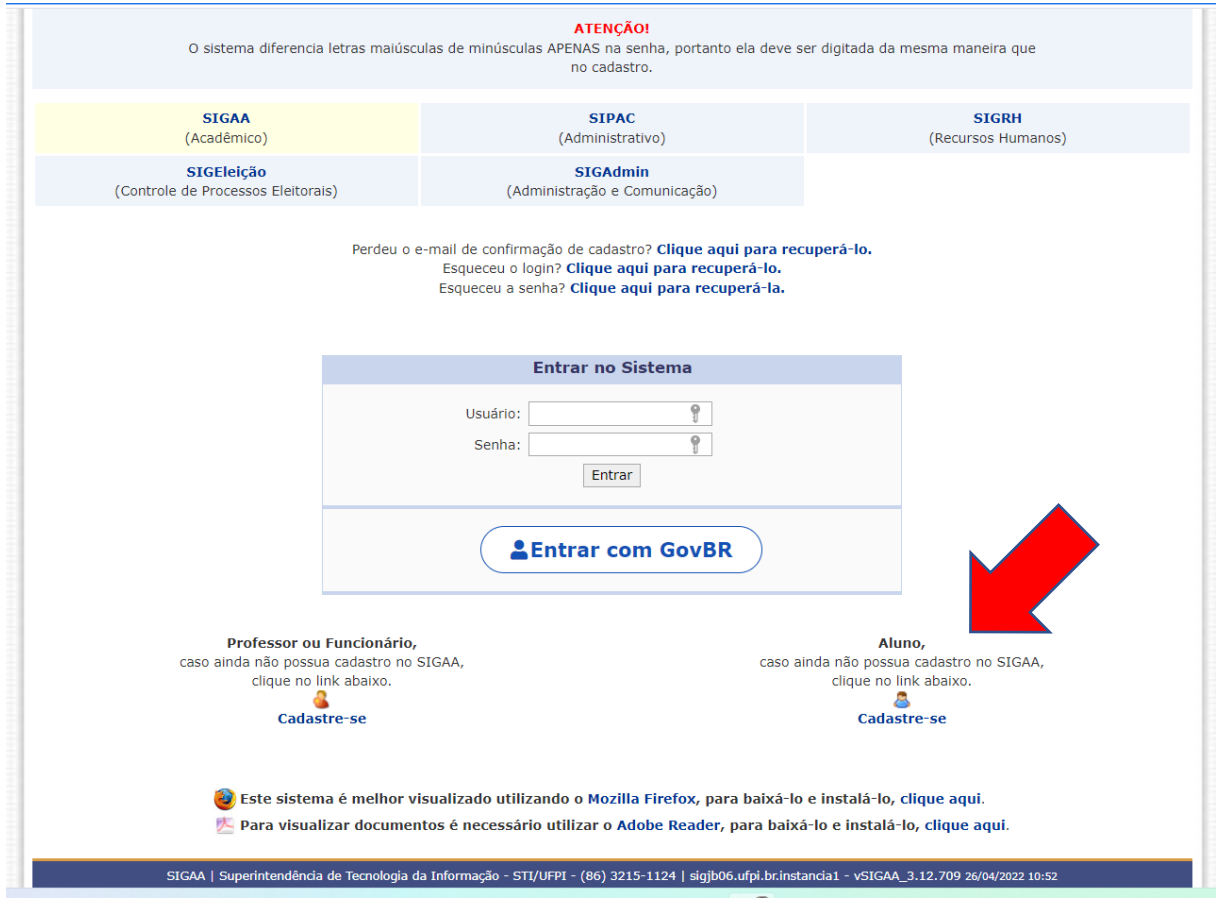

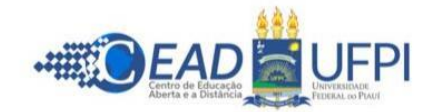

3. Preencher o formulário (com os mesmos dados informados no formulário de inscrição. Se tiver qualquer divergência o sistema não aceitará o cadastro). No campo "**NÍVEL**", selecionar "**LATO SENSU**". Para finalizar, clicar em "**CADASTRAR**", conforme imagem baixo:

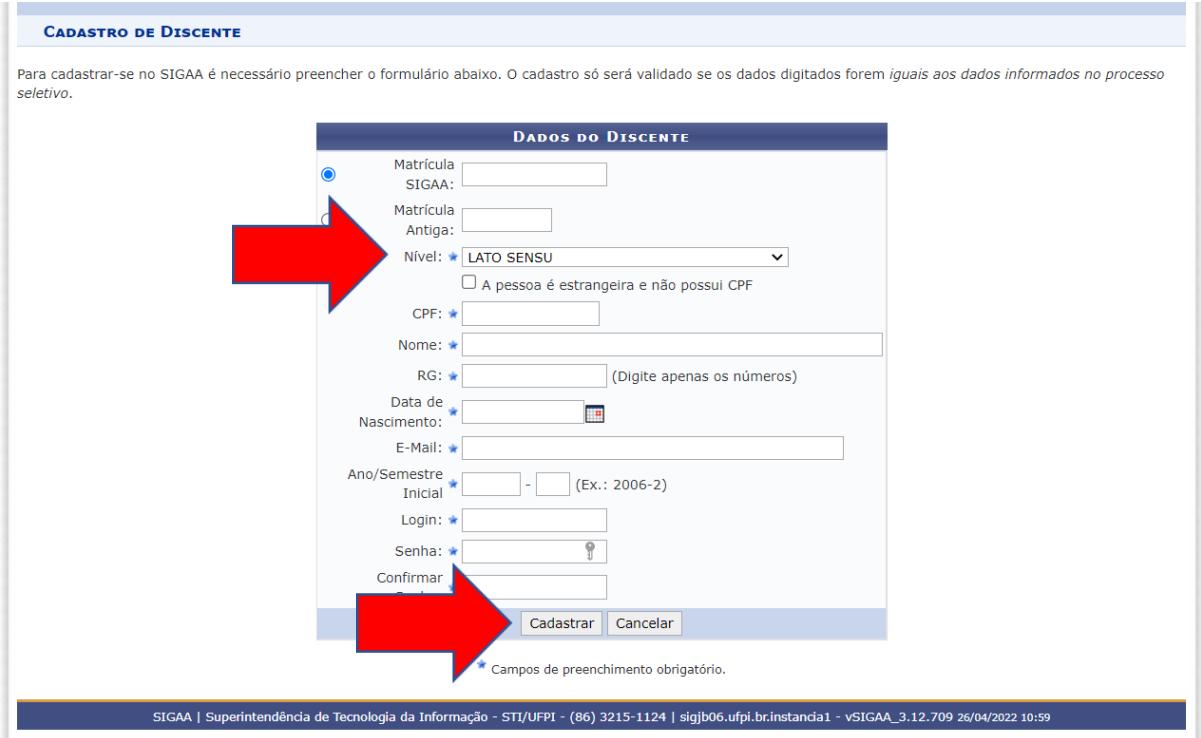